## Forældrevejledning Book Creator

På computer skaldubruge **Chrome**-browseren På Ipadskaldubruge **safari** Brug IKKE Book Creators iPadapp tildenne aktivitet

## **Deltag i et bibliotek**

- 1. ÅBN SKOLETUBE PÅ WWW.SKOLETUBE.DK
- 2. LOG IND MED UNI-LOGIN
- 3. vælg Book Creator

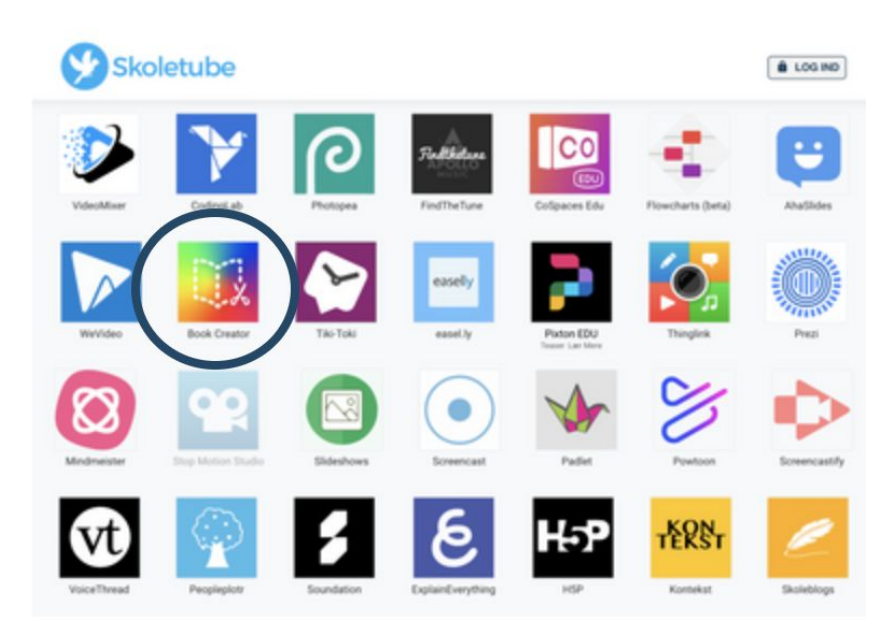

4. Vælg start app

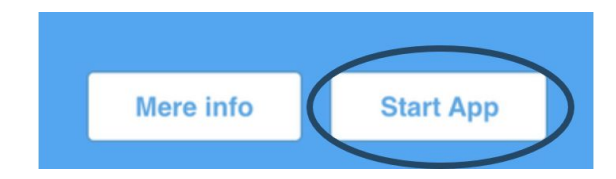

5. BLIVER I ALLEREDE NU BEDT AT INDTASTE EN KODE. SPRING DA VIDERE TIL PUNKT 7 Ellers klik påde 3 streger ivenstre hjørne

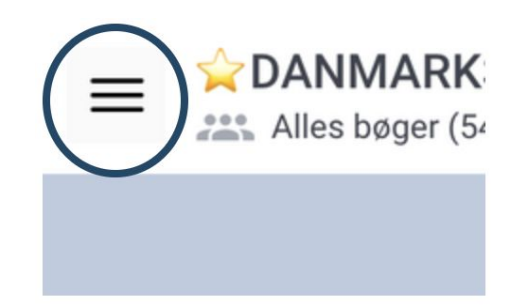

6. VælgDeltag i et bibliotek

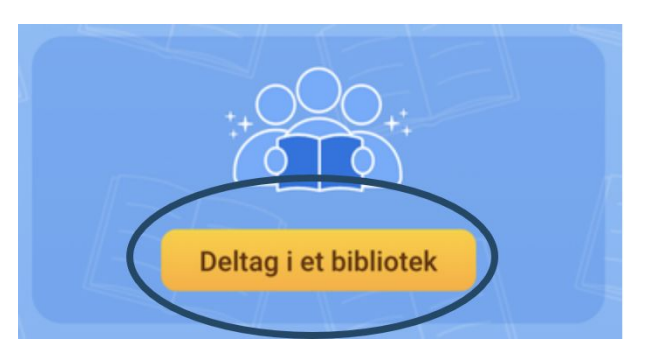

7. Indtastden kode I har fået afunderviseren

## Deltag i et eksisterende bibliotek×

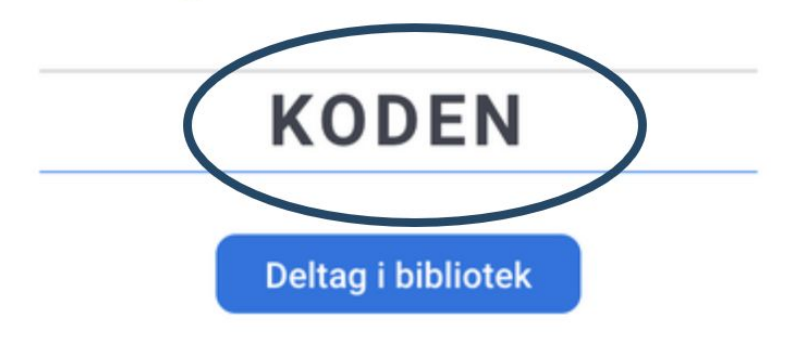

8. NUER I MED I BIBLIOTEKET,

**Skal I kopiere en bog-Fortsæt til næste side**

## **Kopiering af bog**

I biblioteket kan i seunderviserens bog.

DEN HAR I MULIGHED FOR AT KOPIERE.

1. KLIK PÅ DE 3 BØGER UNDER BOGENS TITEL

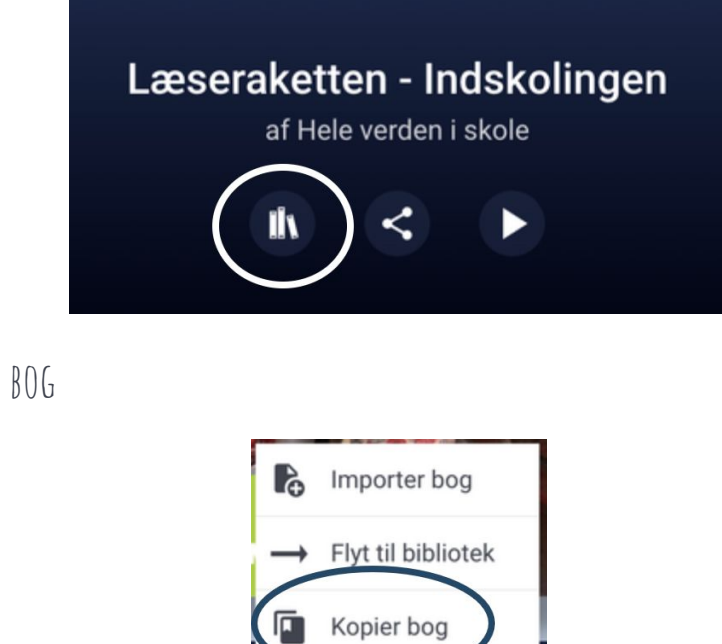

2. vælg kopier bog

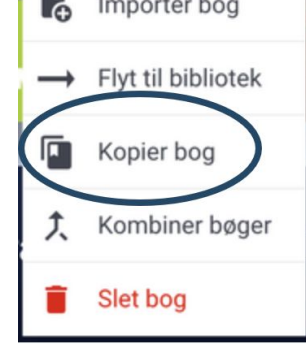

3. Vælgdet ønskede bibliotek på listen

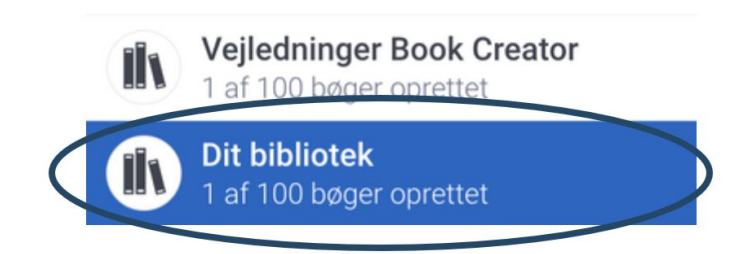

4. Nuhar I jeres egen kopi af bogen og arbejdet kan begynde

RIGTIG GOD FORNØJELSE